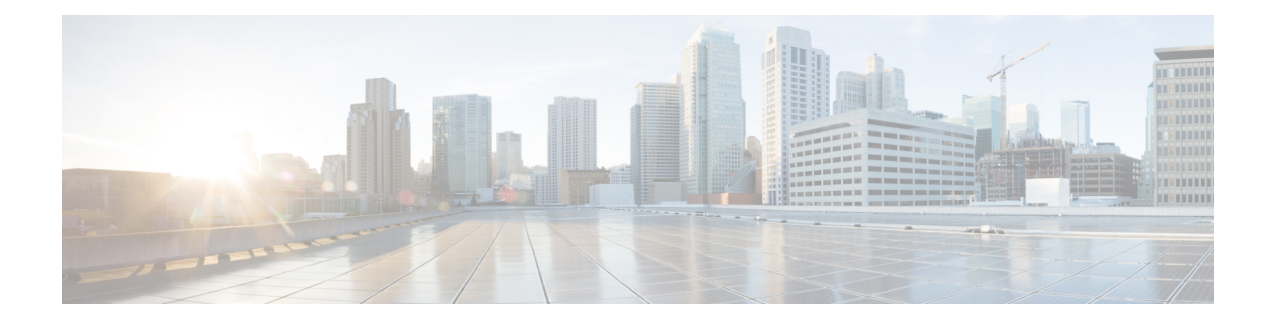

# **Überwachungs-Dashboard**

Dieses Kapitel enthält folgende Abschnitte:

- Informationen zum Überwachungs-Dashboard, auf Seite 1
- Hinzufügen eines Widgets, auf Seite 2
- Ändern eines Widgets, auf Seite 3
- Löschen eines Widgets, auf Seite 3
- Ändern des Dashboard-Layouts, auf Seite 4

## **Informationen zum Überwachungs-Dashboard**

Auf der Seite **Dashboard** in Cisco Business Dashboard können Sie die Leistung des Netzwerks in Echtzeit anzeigen. Es zeigt alle Geräte an und stellt die Daten in einem grafischen Format bereit.

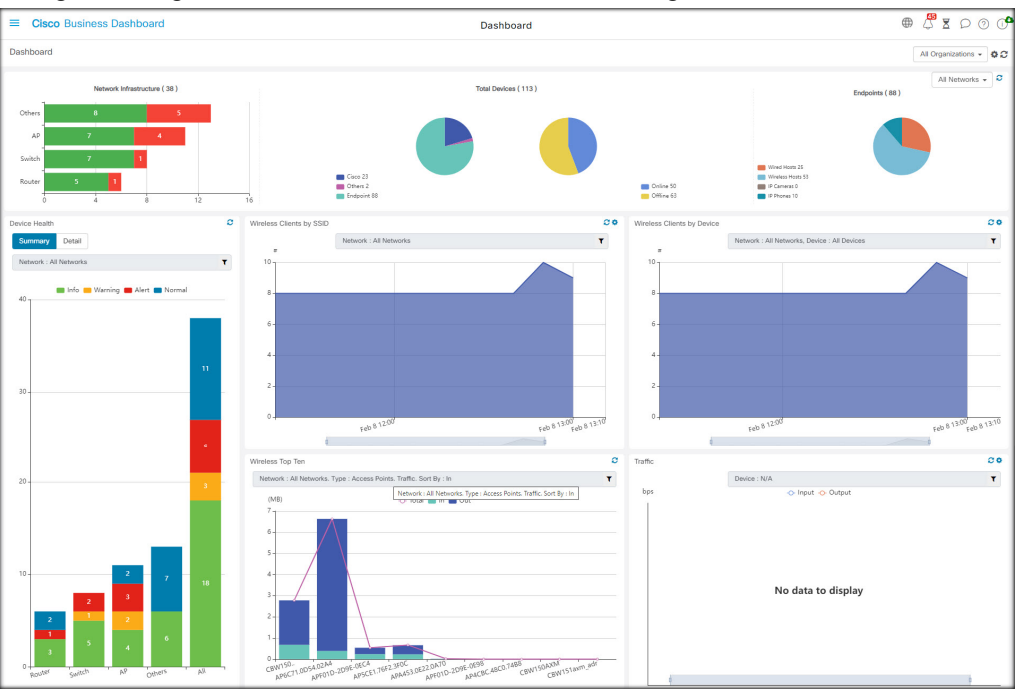

Dieses Überwachungs-Dashboard besteht aus einer anpassbaren Zusammenstellung aus Widgets, die Sie auswählen können. Folgende Widgets sind standardmäßig im Dashboard enthalten:

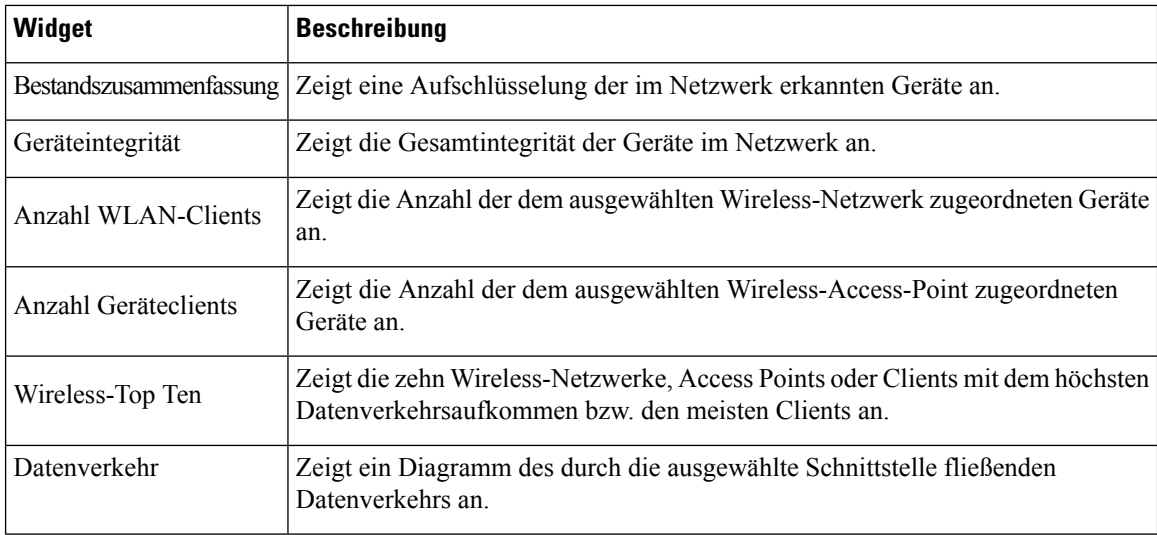

Mit den Steuerungen der einzelnen Widgets können Sie anpassen, welche Daten angezeigt werden. Über die Dropdown-Liste "Organization" (Organisation) oben rechts im Dashboard können Sie die angezeigten Informationen auf eine bestimmte Organisation beschränken.

In den grafischen Widgets können Sie auf die Labels in der Legende im Diagramm klicken, um die Anzeige des jeweiligen Datensatzes umzuschalten. Dadurch können Sie die angezeigten Daten weiter verfeinern und bei derFehlerbehebung für ein bestimmtes Gerät in Ihrem Netzwerk odersogar für das Netzwerk selbst helfen.

#### **Hinzufügen eines Widgets**

Mithilfe dieser Funktionen können Sie ein oder mehrere Widgets zu den im Dashboard angezeigten Standard-Widgets hinzufügen, um bestimmte Aufgaben auf einem Gerät oder in einem Netzwerk zu überwachen.

**Schritt 1** Klicken Sie auf das Zahnradsymbol oben rechts im Dashboard-Fenster, und wählen Sie **Add Widget** (Widget hinzufügen) aus.

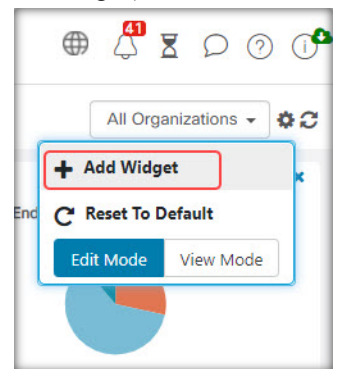

**Schritt 2** Wählen Sie den gewünschten Widget-Typ aus der Popup-Liste aus Das neue Widget wird im Dashboard angezeigt. **Schritt 3** Ziehen Sie das neue Widget an die gewünschte Position im Dashboard, und ändern Sie die Größe bei Bedarf.

Ш

**Schritt 4** Klicken Sie erneut auf das Zahnradsymbol, und wählen Sie **View Mode** (Ansichtsmodus) aus, um die Änderungen zu übernehmen.

### **Ändern eines Widgets**

Sie können jedes Widget in Ihrem Dashboard mit den folgenden Schritten ändern:

**Schritt 1** Klicken Sie auf das **Zahnradsymbol** oben rechts im Widget, um Parameter wie Probenintervalle oder Schwellenwerte zu ändern.

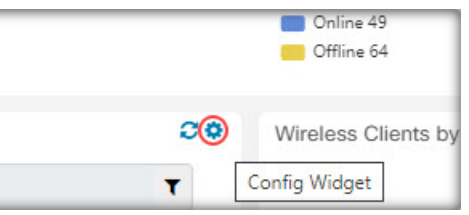

**Schritt 2** Verwenden Sie die Dropdown-Listen im neuen Widget, um diejenigen Daten auszuwählen, die Sie anzeigen möchten.

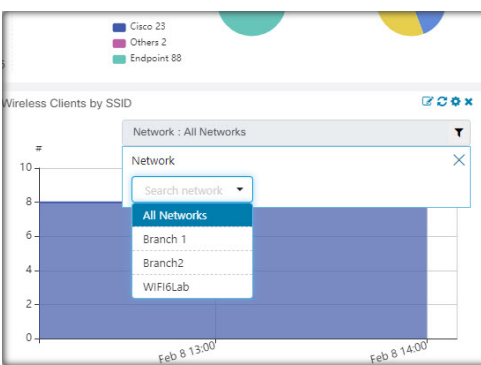

**Schritt 3** Klicken Sie auf das Bearbeitungsmodussymbol, um den Titel des Widgets zu ändern.

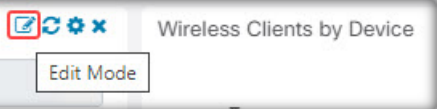

Sie müssen sich im Dashboard im **Bearbeitungsmodus** befinden, um den Titel eines Widgets ändern zu können. **Wichtig**

#### **Löschen eines Widgets**

**Schritt 1** Klicken Sie auf das Zahnradsymbol oben rechts im Dashboard-Fenster, und wählen Sie **Edit Mode** (Bearbeitungsmodus) aus.

#### **Schritt 2** Klicken Sie oben rechts auf das Symbol **Widget entfernen**, um das Widget zu entfernen. Ordnen Sie die verbleibenden Widgets nach Belieben neu an. **Schritt 3** Klicken Sie erneut auf das Zahnradsymbol, und wählen Sie **View Mode** (Ansichtsmodus) aus, um die Änderungen zu übernehmen.

### **Ändern des Dashboard-Layouts**

Das Layout des **Dashboards** kann mit den folgenden Schritten angepasst werden:

**Schritt 1** Klicken Sie auf das Zahnradsymbol oben rechts im Dashboard-Fenster, und wählen Sie **Edit Mode** (Bearbeitungsmodus) aus.

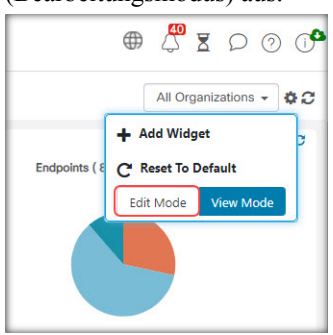

- **Schritt 2** Klicken Sie in den Header eines Widgets, und verschieben Sie das Widget im **Dashboard** durch Ziehen. Die anderen Widgets passen sich dynamisch an, um Platz zu schaffen. Klicken und ziehen Sie am Rand oder an der Ecke eines Widgets, um die Größe zu ändern. WennSie das Layout neu anordnen, wird die Größe des Dashboards automatisch wieder an die verfügbare Breite angepasst.
- **Schritt 3** Klicken Sie erneut auf das Zahnradsymbol, und wählen Sie **View Mode** (Ansichtsmodus) aus, um die Änderungen zu übernehmen.

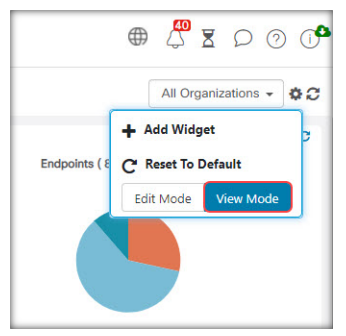

#### Über diese Übersetzung

Cisco kann in einigen Regionen Übersetzungen dieses Inhalts in die Landessprache bereitstellen. Bitte beachten Sie, dass diese Übersetzungen nur zu Informationszwecken zur Verfügung gestellt werden. Bei Unstimmigkeiten hat die englische Version dieses Inhalts Vorrang.